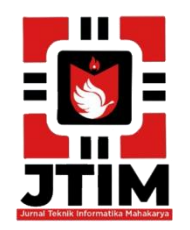

# **Jurnal Teknik Informatika Mahakarya (JTIM)**

**JTIM, Vol. 5, No. 1, Juni 2022, Hal. 79-85 ISSN : 2776-849X**

# **SISTEM INFORMASI PERPUSTAKAAN DI MTS ISLAMIYAH SUMBER MULYO MENGGUNAKAN EMBARCADERO XE2**

**Nelli Asmara Dewi<sup>1</sup> , Yunita Trimarsiah <sup>2</sup> , Sri Hartati<sup>3</sup>**

1 Program Studi Teknik Informatika, Universitas Mahakarya Asia 2,3Jl. Jend A. Yani No.267A Tanjung Baru, Baturaja, OKU, Sumatera Selatan Korespondensi Email: [nelliasmara05@gmail.com](mailto:nelliasmara05@gmail.com1)<sup>1</sup>, [yunitatrimarsiah@gmail.com](mailto:yunitatrimarsiah@gmail.com2)<sup>2</sup>, [hartatiakmi1984@gmail.com](mailto:hartatiakmi1984@gmail.com3)<sup>3</sup>

# **ABSTRAK**

Perpustakaan adalah sebuah ruangan berisi buku-buku yang tertata rapi dimana biasanya dapat dijumpai disekolah maupun dikota-kota tertentu. Buku dapat dibaca ditempat atau dipinjam dengan gratis oleh anggota dari perpustakaan tersebut. Namun, pada perpustakaan di MTs Islamiyah Sumber Mulyo masih menggunakan cara manual dalam pencatatan atau pendataan baik data buku, data anggota, dan transaksi pinjam-kembali buku. Tujuan dari penelitian ini adalah menghasilkan sebuah sistem informasi perpustakaan di MTs Islamiyah Sumber Mulyo yang mana sistem informasi ini akan memberikan kemudahan dalam pelayanan perpustakaan.

Pada perancangan Sistem Infomasi ini bahasa yang digunakan adalah bahasa pemrograman Delphi. Database yang digunakan dalam perancangan Sistem Informasi adalah MySQL. Sistem operasi yang digunakan adalah Sistem Operasi Windows 10 dengan program aplikasi Embarcadero XE2. Pengumpulan data yang digunakan yaitu menggunakan metode observasi, metode interview, dan metode kepustakaan. Komputer yang digunakan dalam penelitian ini adalah Laptop ASUS X441UAR Ram 4GB, dari penelitian yang telah dilakukan maka dihasilkan sebuah Sistem Informasi Perpustakaan di MTs Islamiyah Sumber Mulyo Menggunakan Embarcadero XE2.

Dalam hal ini penulis menarik kesimpulan bahwa perlu dibuat pembaharuan suatu sistem yang lebih efisien dan efektif dalam penyampaian suatu informasi berupa Sistem Informasi Perpustakaan Di MTs Islamiyah Sumber Mulyo Menggunakan Embarcadero XE2.

**Kata Kunci:** Sistem Informasi, Perpustakaan, MySQL

# *LIBRARY INFORMATION SYSTEM AT MTS ISLAMIYAH SUMBER MULYO USING EMBARCADERO XE2*

# *ABSTRACT*

*The library is a room pleace containing set of books neatly arranged which could be found in schools or in certain cities. Books could be read on the spot or borrowed for free by members of the library. However, the library at MTs Islamiyah Sumber Mulyo still used manual methods in recording or collecting data, both book data, member data, and book borrowing transactions. The aim of this research was to produce a library information system at MTs Islamiyah Sumber Mulyo especially in providing convenience in library service.*

*In designing this Information System the language used was the Delphi programming language. The database used in the design of the Information System was MySQL. The operating system used was the Windows 10 Operating System with the Embarcadero XE2 application program. The data collection used was using the observation method, interview method, and library method. The computer used in the research was laptop ASUS X441UAR Ram 4GB. Based on the research which was done by the researcher, it resulted a library information system Sumber Mulyo by using Embarcadero XE2.*

*In this was the researcher concluded that it was necessary to reform a system that was more efficient and effective in delivering information in the reform of a library information system at MTs Islamiyah Sumber Mulyo by using Embarcadero XE2.*

*Keyword: Information system, library, MySQL*

# **PENDAHULUAN**

#### **1. Latar Belakang Masalah**

Seiring berkembangnya teknologi yang telah kita ketahui bahwa ternyata teknologi sangat mempengaruhi

kebutuhan manusia. Pada saat ini banyak teknologi yang semakin maju dan berperan mempermudah manusia melakukan kegiatan sehari-hari. Kemajuan dibidang teknologi informasi di bidang pendidikan, transformasi,

penjualan, perbankan dan lain-lain merupakan contoh bahwa kita semakin memerlukan teknologi informasi dalam kehidupan kita. Berdasarkan hasil pengamatan dan informasi yang diperoleh sebagian besar instansi telah memanfaatkan komputer untuk kegiatan sistem informasi (SI), termasuk dalam hal kegiatan pencatatan, pengumpulan data, rekapitulasi, serta pembuatan dan penyebaran informasi.

MTs Islamiyah Sumber Mulyo merupakan salah satu lembaga pendidikan menengah pertama yang memiliki visi misi dalam memajukan dan membantu pendidikan menengah pertama. MTs Islamiyah Sumber Mulyo saat ini beralamat di Jl. Raya Sumber Mulyo BK III Kec. Buay Madang Timur Propinsi Sumatera Selatan Kode Pos 32161 dengan jumlah kurang lebih 200 siswa. Saat ini sistem informasi perpustakaan yang berjalan pada umumnya masih berjalan secara manual, dimana cara pencarian, peminjaman, dan pengembalian masih menggunakan sistem pencatatan di dalam buku transaksi. Hal ini tentunya sangat mempersulit petugas perpustakaan dalam perekapan data, seperti data buku, data peminjaman serta data pengembalian. Dengan di buatnya sistem yang akan dibangun maka peneliti berharap sistem tersebut dapat lebih mempermudah proses pengolahan data perpustakaan dan pemberian laporan setiap bulannya.

Berdasarkan uraian permasalahan diatas, perlu adanya pengembangan sistem informasi perpustakaan di MTs Islamiyah Sumber Mulyo yang berguna untuk membantu kegiatan pendataan peminjaman dan pengembalian buku. Dengan adanya sistem informasi perpustakaan yang dikembangkan di MTs Islamiyah Sumber Mulyo diharapkan dapat dilakukan lebih mudah, cepat, rapi, tepat dan efisien. Dengan demikian penulis tertarik untuk mengambilm sistem untuk dijadikan bahan tugas ahir dengan judul "Sistem Informasi Perpustakaan di MTs Islamiyah Sumber Mulyo menggunakan Embarcadero XE2".

# **2. Batasan Masalah**

Agar penelitian ini dapat berjalan dengan lancer sesuai dengan tujuan yang diharapkan, maka penulis membatasi masalah dengan hanya membahas tentang data buku, data peminjaman, serta data pengembalian di perpustakaan MTs Islamiyah Sumber Mulyo.

# **3. Rumusan Masalah**

Berdasarkan judul dan batasan masalah di atas, maka penulis dapat merumuskan masalah sebagai berikut:

- 1. Bagaimana cara membuat sistem informasi perpustakaan di MTs Islamiyah Sumber Mulyo menggunakan Embarcadero XE2?
- 2. Bagaimana cara menggunakan dan penerapan sistem informasi perpustakaan di MTs Islamiyah Sumber Mulyo menggunakan Embarcadero XE2?

# **4. Tujuan Penelitian**

Adapun tujuan dari pembuatan proposal ini adalah sebagai berikut:

1. Membuat sistem perpustakaan di MTs Islamiyah Sumber Mulyo menggunakan *Embarcadero* XE2.

- 2. Untuk menghasilkan sebuah sistem informasi yang memudahkan peminjaman, pengembalian, dan pendataan buku Perpustakaan di MTs Islamiyah Sumber Mulyo.
- 3. Untuk menghasilkan informasi yang lebih terstuktur dan dapat diproses dengan cepat dan akurat.
- 4. Agar penulis dapat mengetahui seberapa tinggi kemampuan yang didapat dari bangku perkuliahan dalam mengoprasikan alikasi *Embarcadero* XE2.

# **5. Manfaat Penelitian**

Dari hasil penelitian ini diharapkan dapat memberi manfaat antara lain:

- 1. Bagi Mahasiswa
	- a. Dapat meningkatkan kemampuan dan keahlian yang dimiliki oleh mahasiswa.
	- b. Dapat mengembangkan ilmu yang dimiliki khususnya kemampuan dalam bidang pemograman.
- 2. Bagi Universitas Mahakarya Asia
	- a. Sebagai bahan evaluasi kampus Universitas Mahakarya Asia untuk mengetahui sejauh mana kemampuan mahasiswanya dalam menerapkan ilmu yang telah diperoleh selama ada di bangku kuliah.
	- b. Bisa mengukur atau menilai sejauh mana pengembangan tingkat kreatifitas dalam membuat sebuah aplikasi interaktif berbasis *Embarcadero* XE2.
- 3. Bagi MTs Islamiyah Sumber Mulyo
	- a. Memberikan kemudahan pada MTs Islamiyah Sumber Mulyo khususnya pada bagian Tata Usaha dalam pengolahan peminjaman, pengembalian dan pendataan buku Perpustakaan MTs Islamiyah Sumber Mulyo.
	- b. Mengefesienan waktu dalam proses pengolahan peminjaman, pengembalian dan pendataan buku perpustakaan sehingga lebih cepat tepat dalam menyimpan serta pembuatan laporan dapat teratur dengan baik pada MTs Islamiyah Sumber Mulyo

# **KAJIAN TEORI**

# **1. Pengertian Sistem Informasi**

Menurut Tata sutabri (2005) dalam bukunya yang berjudul "Sistem Informasi Manajemen" Sistem merupakan suatu bentuk integrasi antara satu komponen dengan komponen lain karena sistem memiliki sasaran yang berbeda untuk setiap kasus yang terjadi yang ada didalam sistem tersebut. Sedangkan informasi adalah data yang telah diklasifikasi atau diolah atau diinterpretasi untuk digunakan dalam proses pengambilan keputusan.

# **2. Embarcadero XE2**

Menurut Eko indrayawan, (2011:2). *Embarcadero* adalah salah satu jenis compiler yang ada di pasaran yang begitu berdaya guna hingga membuat banyak develover atau pengembang perangkat lunak sering menggunakannya untuk membuat produk-produk aplikasi.

#### **3. MYSQL**

Menurut wikipedia (2018), MySQL adalah sebuah implementasi dari sistem manajemen basis data relasional (RDBMS) yang didistribusikan secara gratis di bawah lisensi GPL (General Public License).

# **METODOLOGI PENELITIAN**

## **1. Subjek Penelitian**

Pada penelitian ini objek yang diteliti adalah sistem informasi perpustakaan di MTs Islamiyah Sumber Mulyo menggunakan *Embarcadero* XE2. Penelitian ini dilakukan pada bulan Februari 2022, bertempat di MTs Islamiyah Sumber Mulyo.

#### **2. Waktu dan Tempat Penelitian**

Penelitian dilakukan pada bulan Februari 2022 bertempat di MTs Islamiyah Sumber Mulyo.

#### **3. Alat Penelitian**

Dalam melakukan penelitian ini memerlukan beberapa peralatan, yang terbagi dalam dua bagian, yaitu perangkat lunak (*software),* dan perangkat keras (*hardware).*Perangkat-perangkat yang digunakan yaitu:

## a. *Hardware* :

- *Processor : Intel(R) Core(TM) i3-8130U CPU @ 2.20GHz (4 CPUs), ~2.2GHz*
- *Memory : 4096MB RAM*
- *Harddisk : HDD 1TB 5400RPM*
- *VideoGraphic Adapter (VGA) 64 bit*
- *DVD-Super Multi double-layer*
- *Keyboard dan Mouse*

# b. *Softrware* :

- *Sistem Operasi Windows 10 Pro*
- *Embarcaderro XE2*

# **HASIL DAN PEMBAHASAN**

#### **1. Hasil**

Adapun hasil yang di dapat dari penelitian tugas akhir yang dilakukan penulis berupa Sistem Informasi Perpustakaan di MTs Islamiyah Sumber Mulyo menggunakan *Embarcadero XE2*.

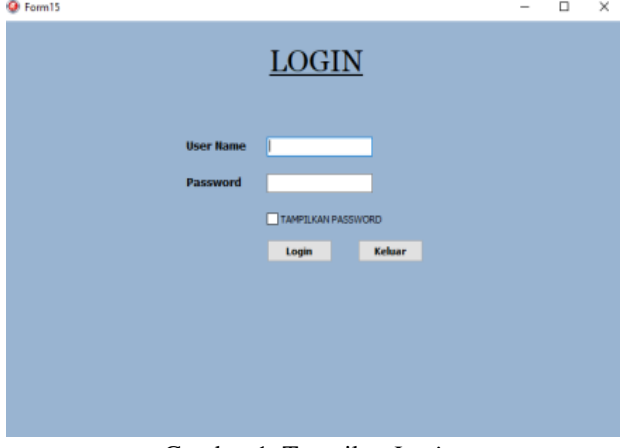

Gambar 1. Tampilan *Login*

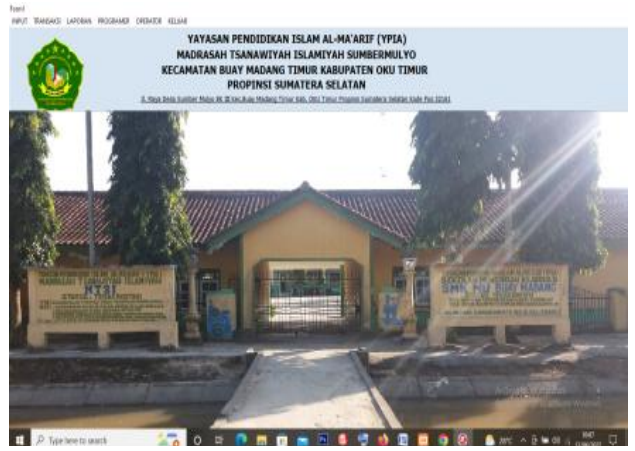

Gambar 2. Tampilan Menu Utama

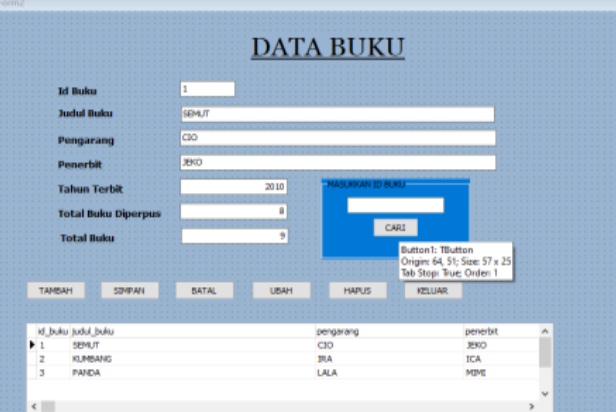

Gambar 3. Tampilan Form input DataBuku

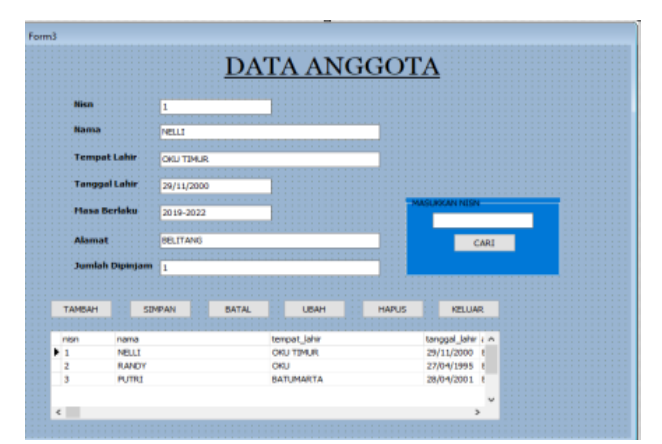

Gambar 4. Tampilan Input Data Anggota

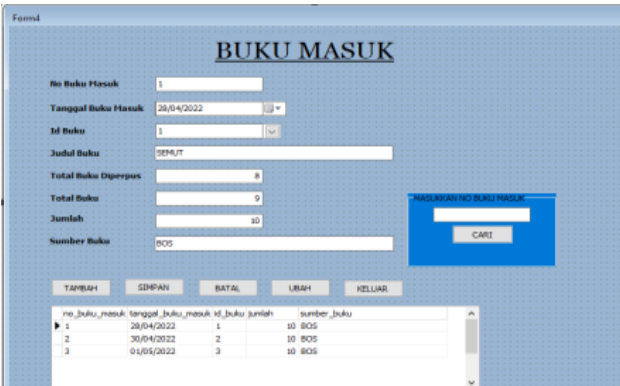

Gambar 5. Tampilan Transaksi Buku Masuk

| Form3                      |                                                               |       |                    |        |                  |                         |
|----------------------------|---------------------------------------------------------------|-------|--------------------|--------|------------------|-------------------------|
|                            |                                                               |       | <b>BUKU KELUAR</b> |        |                  |                         |
| <b>No Buku Keluar</b>      |                                                               |       |                    |        |                  |                         |
|                            | Tanggal Buku Keluar 01/05/2022                                |       | ⊞≁                 |        |                  |                         |
| <b>Ed Bulcu</b>            |                                                               |       | $\sim$             |        |                  |                         |
| <b>Judul Buku</b>          | <b>SEMUT</b>                                                  |       |                    |        |                  |                         |
| <b>Total Buku Diperpus</b> |                                                               |       | ō                  |        |                  |                         |
| <b>Total Buku</b>          |                                                               |       | 9                  |        |                  | MASUKKAN NO BUKU KELUAR |
| <b>Jumlah Buku Keluar</b>  |                                                               |       |                    |        |                  |                         |
| <b>Alasan Buku Keluar</b>  |                                                               |       | ٠                  |        |                  | CARI                    |
|                            |                                                               |       |                    |        |                  |                         |
| ТАМБАН                     | <b>STMPAN</b>                                                 | BATAL | <b>UBAH</b>        | KELUAR |                  |                         |
|                            | no buku keluar tanggal buku keluar id buku jumlah buku keluar |       |                    |        | alasan_buku_l in |                         |
|                            | 01/06/2022                                                    |       |                    |        |                  |                         |
|                            | 02/06/2022                                                    |       |                    |        |                  |                         |
| 3                          | 04/06/2022                                                    | 3     |                    |        |                  |                         |
|                            |                                                               |       |                    |        |                  |                         |
|                            |                                                               |       |                    |        |                  |                         |

Gambar 6. Tampilan Transaksi Buku Keluar

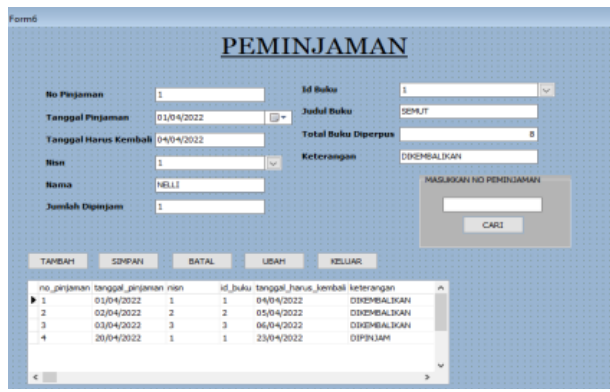

Gambar 7. Tampilan Transaksi Peminjaman

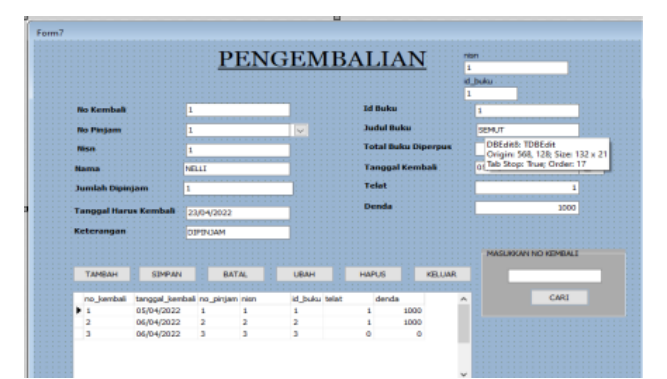

Gambar 8. Tampilan Transaksi Data Pengembalian

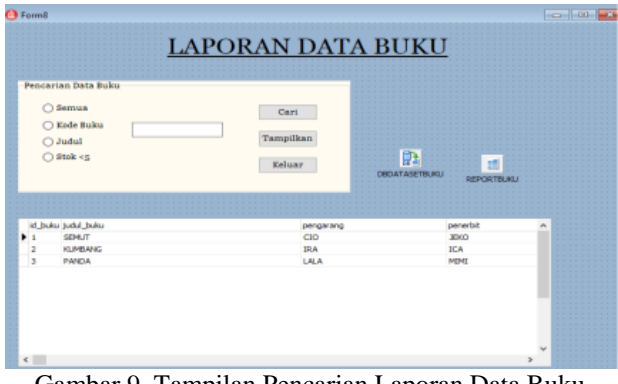

Gambar 9. Tampilan Pencarian Laporan Data Buku

| <b>LAPORAN DATA BUKU</b><br>MTs Islamiyah Sumber Mulyo |                |           |                  |      |                                  |            |  |  |
|--------------------------------------------------------|----------------|-----------|------------------|------|----------------------------------|------------|--|--|
| id buku                                                | judul buku     | pengarang | penerbit         |      | tahun terbit total buku diperpus | total buku |  |  |
|                                                        | <b>SEMUT</b>   | CIO       | JEK <sub>0</sub> | 2010 |                                  |            |  |  |
|                                                        | <b>KUMBANG</b> | IRA       |                  | 2011 |                                  |            |  |  |
|                                                        | <b>PANDA</b>   | ALΑ       | MМ               | 2012 |                                  |            |  |  |

Gambar 10. Tampilan Laporan Data Buku

| 27/04/1995 | 29/11/2000 2019-2022<br>2018-2021<br>28/04/2001 2020-2023 | tanggal lahir masa berlaku |
|------------|-----------------------------------------------------------|----------------------------|

Gambar 11. Tampilan Pencarian Laporan Data Anggota

|      | LAPORAN DATA ANGGOTA<br><b>MTs Islamiyah Sumber Mulyo</b> |                  |               |              |                  |                 |  |
|------|-----------------------------------------------------------|------------------|---------------|--------------|------------------|-----------------|--|
| nisn | na ma                                                     | tempat lahir     | tanggal lahir | masa berlaku | alamat           | jumlah dipinjam |  |
|      | NELLI                                                     | OKU TIMUR        | 29/11/2000    | 2019-2022    | <b>BELITANG</b>  |                 |  |
| Ą    | RANDY                                                     | OKU              | 27/04/1995    | 2018-2021    | BELITANG         |                 |  |
|      | PUTRI                                                     | <b>BATUMARTA</b> | 28/04/2001    | 2020-2023    | <b>BATUMARTA</b> |                 |  |

Gambar 12. Tampilan Laporan Data Anggota

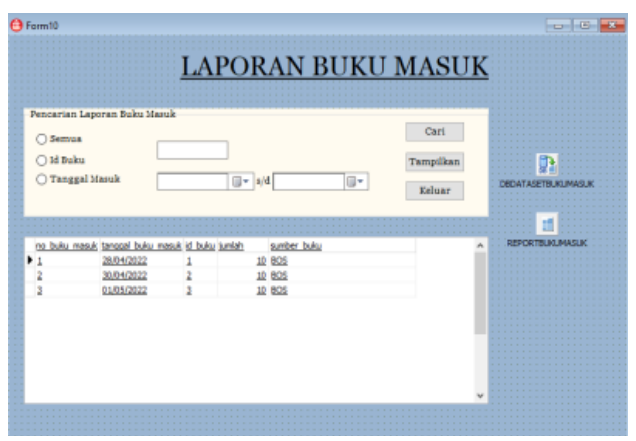

Gambar 13. Tampilan Pencarian Laporan Buku masuk

| <b>LAPORAN BUKU MASUK</b><br><b>MTs Islamiyah Sumber Mulyo</b> |                                  |         |        |             |  |  |
|----------------------------------------------------------------|----------------------------------|---------|--------|-------------|--|--|
|                                                                | no buku masuk tanggal buku masuk | id buku | jumlah | sumber buku |  |  |
|                                                                | 28/04/2022                       |         |        | <b>BOS</b>  |  |  |
|                                                                | 30/04/2022                       |         | 10     | <b>BOS</b>  |  |  |
|                                                                | 01/05/2022                       |         |        | <b>BOS</b>  |  |  |

Gambar 14. Tampilan Laporan Buku Masuk

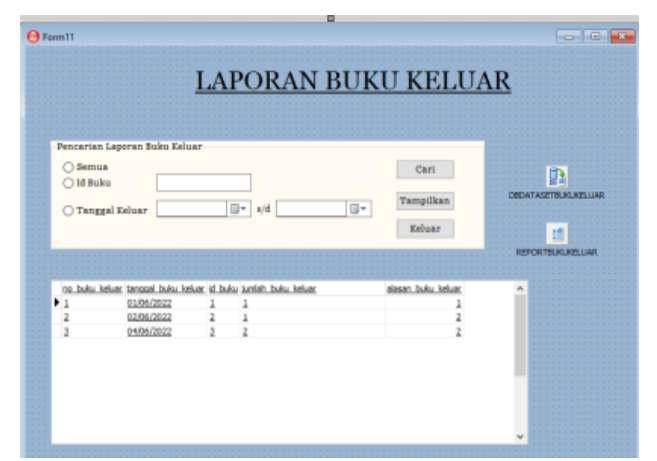

Gambar 15. Tampilan Pencarian Laporan Buku Keluar

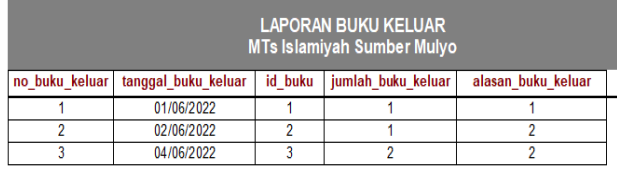

Gambar 16. Tampilan Laporan Buku Keluar

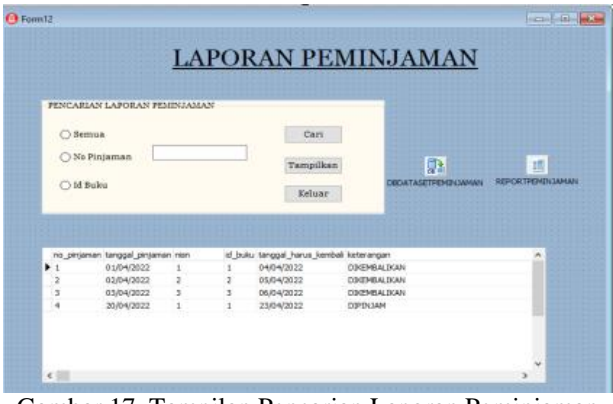

Gambar 17. Tampilan Pencarian Laporan Peminjaman

|             |                  | <b>LAPORAN PEMINJAMAN</b><br><b>MTs Islamiyah Sumber Mulyo</b> |         |                       |                     |  |  |
|-------------|------------------|----------------------------------------------------------------|---------|-----------------------|---------------------|--|--|
| no pinjaman | tanggal pinjaman | nisn                                                           | id buku | tanggal harus kembali | keterangan          |  |  |
|             | 01/04/2022       |                                                                |         | 04/04/2022            | <b>DIKEMBALIKAN</b> |  |  |
|             | 02/04/2022       |                                                                |         | 05/04/2022            | <b>DIKEMBALIKAN</b> |  |  |
|             | 03/04/2022       |                                                                |         | 06/04/2022            | <b>DIKEMBALIKAN</b> |  |  |
|             | 20/04/2022       |                                                                |         | 23/04/2022            | <b>DIPINJAM</b>     |  |  |

Gambar 18. Tampilan Laporan Peminjaman

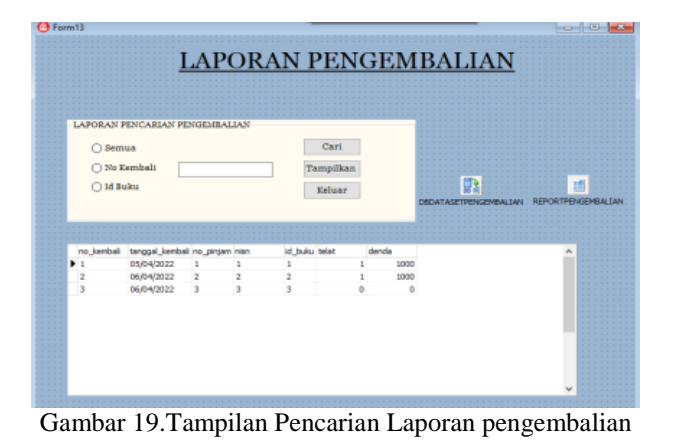

|            | <b>LAPORAN PENGEMBALIAN</b><br>MTs Islamiyah Sumber Mulyo |           |      |         |       |       |
|------------|-----------------------------------------------------------|-----------|------|---------|-------|-------|
| no kembali | tanggal kembali                                           | no pinjam | nisn | id buku | telat | denda |
|            | 05/04/2022                                                |           |      |         |       | 1000  |
|            | 06/04/2022                                                |           |      |         |       | 1000  |
|            | 06/04/2022                                                |           |      |         |       |       |

Gambar 20. Tampilan Laporan Pengembalian

# **B. Pembahasan**

- 1. Pembuatan Database
- Langkah-langkah pembuatan database menggunakan MySQL adalah sebagai berikut :
- a. Buka XAMPP Control Panel, kemudian pilih Apache dan MySQL.
- b. Buka Chrome lalu klik localhost/phpmyadmin.
- c. Pilih New, kemudian ketikkan dbkeuanganwahyusablonmpa sebagai nama database yang akan digunakan.

#### 2. Pembuatan Tabel

Seperti yang telah disebutkan pada bab sebelumnya sistem informasi ini menggunakan beberapa table.

Adapun langkah-langkah pembuatan table adalah sebagai berikut.

- a. Pastikan jendela database db\_perpus masih aktif, pilih Buat tabel lalu pilih Tabel Bahan.
- b. Pada bagian Field Name ketikan nama-nama field sesuai dengan struktur field sesuai pada bab sebelumnya. Pada bagian Data Type tentukan tipe data untuk masing-masing field sesuai dengan kebutuhan
- c. Jika field-field yang dibutuhkan telah selesai, klik Save, kemudian tentukan nama table yang akan digunakan.
- 3. Menghubungkan MySQL di ODBC

Sebelum memasuk pembuatan Project, adapun yang dilakukan adalah menghubungkan MySQL pada ODBC. Adapun langkah-langkah menghubungkan MySQL ke ODBC adalah sebagai berikut :

- a. Buka aplikasi Data Sources (ODBC).
- b. Pilih Add, kemudian pilih MySQL ODBC 5.31 Driver.
- c. Lalu isi Data Source Name, TC/IP Server, user, dan database.
- d. Kemudian Test.
- 4. Membuat Project

Langkah-langkah membuat project pada Embarcadero XE2 adalah sebagai berikut:

- a. Buatlah folder terlebih dahulu di data D dengan nama folder Tugas Akhir.
- b. Didalam folder tugas akhir buatlah folder kembali dengan nama system informasi perpustakaan.
- c. Jalankan aplikasi Embarcadero XE2 dengan memilih, menu Start-All Program, kemudian arahkan pointer pada Embarcadero RAD Studio XE2, kemudian klik Embarcadero RAD Studio XE2.
- e. Halaman utama sudah terbuka, kemudian klik New Project, klik delphi project, kemudian pilih VCL From Application.
- f. Pada properties ubahlah name dan caption dengan nama form yang akan dibuat, kemudian klik file Save As tentukan tempat penyimpanan di folder sistem informasi perpustakaan yang telah dibuat sebelumya double klik kemudian pilih folder sistem informasi perpustakan.
- g. Menyimpan project klik file Save Project As kemudian simpan di dalam folder sistem informasi perpustakaan.
- h. Buatlah field-field yang akan dibuat, jika telah selesai jalankan program dengan cara klik Run, setelah program dijalankan maka secara otomatis didalam folder sistem informasi perpustakaan akan muncul folder Win32. Folder Win32 berfungsi untuk menyimpan database dan laporan.

# 5. Membuat Form MainMenu

Langkah-langkah membuat form mainmenu di aplikasi embarcadero Xe2 adalah sebagai berikut:

a. Pilih komponen dengan mengetikkan mainmenu dibagian Tab Standard Tool Palette lalu double klik

Main Menu.

- b. Selanjutnya ketikkan nama-nama data sub menu yang akan ditampilkan dengan menginputkannya di properties>caption.
- c.Untuk background gunakan komponen image pada Menu Tab Additional Tool Palette, atur properties stretch menjadi true kemudian properties align diberi nama all client untuk menyesuaikan ukuran gambar dengan ukuran form.

#### 6. Membuat Data Module

Setelah membuat Form Menu Utama, selanjutnya membuat form data module, data module sendiri digunakan untuk penghubung antara semua form agar saling terhubung satu sama lain, adapun cara membuat data module sebagai berikut:

- a. Klik File>New>Others.
- b. Setelah terbuka maka akan muncul tampilan.
- c. Lalu pilih Data Module>Ok.
- d. Setelah itu sambungkan Form Menu Utama yang telah di buat dengan cara klik File>Use Unit>lalu pilih unit menu utama> lalu klik Ok.
- e. Masuk ke Form Data Module lagi, lalu masukkan komponen ADO Connection pada menu tool palette
- f. Lalu pada bagian properties ADOConnection, pilih connection string, maka akan muncul kotak dialog baru lalu pilih build.
- g. Pada tab provider pilih kemudian klik next.
- h. Setelah klik next, cari lokasi penyimpanan database yang telah disimpan lalu klik test connection.
- i. Jika database berhasil terhubung maka akan ada pemberitahuan.
- j. Pembuatan Form Login Langkah-langkah pembuatan form login adalah
- sebagai berikut: k. Langkah pertama pastikan form login terhubung dengan data module melalui properties kemudian pilih use unit.
- l. Kemudian buatlah tampilan form login.
- m. Jika semua komponen sudah diletakkan pada form, selanjutya masukkan kode programnya.

#### 7. Pembuatan Form Menu Utama

Langkah-langkah pembuatan form menu utama adalah sebagai berikut:

- a. Langkah pertama masukkan komponen Mainmenu, komponen ini digunakan untuk membuat menu pada aplikasi yang akan dibuat.
- b. Setelah meletakkan komponen Mainmenu pada form, buatlah menu yang akan dibuat.
- c. Double klik pada komponen Mainmenu untuk membuat menu, lalu klik kanan pada Mainmenu untuk manambahkan Submenu.
- d. Setelah langkah-langkah diatas sudah dilakukan, adapun tampilan gambar.
- e. Untuk menggantikan nama untuk masing-masing menu, dapat dilakukan pada object inspector properties caption.
- f. Untuk langkah-langkah pembuatan menu yang lainya, dapat dilakukan dengan cara seperti yang sudah dijelaskan diatas.

8. Pembuatan Form Input Data

 Adapun langkah-langkah dari pembuatan Form Input Data dan Transaksi Data adalah:

- a. Langkah pertama pastikan form input data bahan terhubung dengan data module melalui file kemudian pilih use unit.
- b. Tambahkan komponen Ado Connection dengan mengklik tanda "..."maka akan muncul tampilan.
- c. Klik tombol Build, maka akan muncul kotak dialog data link Properties, kemudian klik next.
- d. Maka kotak dialog Data Link Properties Tab Connection akan tampil dan masukkan database serta lokasi yang akan digunakan pada bagian Data Source.
- e. Kemudian klik Tes Connection, klik OK, dan klik OK.
- f. Tambahkan 6 komponen Button, kemudian ubah Properties Name dan Caption. Masing-masing menjadi: tambah, simpan, ubah, batal, hapus, keluar.
- g. Tambahkan komponen TDBGrid yang berfungsi untuk menampilan semua data yang tersimpan dengan mengatur Properties kemudian pilih Datasource sesuai dengan form yang kita buat.

9. Pembuatan Form Pencarian dan Laporan Data

Adapun langkah-langkah dari pembuatan form pencarian dan laporan data buku adalah sebagai berikut:

- a. Tambahkan komponen TDBGrid yang berfungsi untuk menampilkan semua data yang tersimpan.
- b. Tambahkan RadioButton dan TEdit untuk membuat kriteria pencarian data kemudian tambahkan komponen button, yaitu cari tampilkan Dan keluar.
- c. Setelah selesai mengatur properties dan posisi masing-masing komponen. Selanjutnya masukkan kode program.

#### 10. Selanjutnya pembuatan laporan

Adapun langkah-langkah dari pembuatan laporan data buku adalah sebagai berikut:

- a. Double klik komponen TfrxReport.
- b. Pilih new lalu pilih standard report wizard kemudian field pilih add all selanjutnya finish.
- c. Pada properties klik report title, page header, master data, footer1.
- d. Untuk pembuatan kepala surat atau kop surat diletakan pada bagian report title, untuk pembuatan judul dilettakan pada bagian page header, untuk pembuatan isi data field diletakan pada bagian master data, dan untuk keterangan mengetahui diletakkan di bagian footer. adapun tampilan dalam pembuatan design laporan data buku.

# **KESIMPULAN DAN SARAN**

# **1. Kesimpulan**

Dari hasil perancangan sampai dengan pembuatan Sistem Informasi Perpustakaan di MTs Islamiyah Sumber Mulyo Menggunakan Embarcadero XE2, dapat disimpulkan bahwa :

1. Pembuatan sistem informasi ini dibuat untuk memudahkan proses pendataan data buku, data anggota, data buku masuk, data buku keluar, data peminjaman dan data pengembalian buku dalam 1 sistem.

- 2. Laporan yang dihasilkan merupakan *report* dari setiap data yang ada seperti laporan laporan data buku, laporan data anggota, laporan data buku masuk, laporan data buku keluar, laporan data peminjaman buku, dan laporan data pengembalian buku.
- 3. Sistem ini sudah di lengkapi dengan menu *login* yang terdiri dari *Username* dan *Password* sehingga hanya bisa digunakan oleh *user* yang telah disimpan pada *database*.

#### **B. Saran**

Sebagai penutup dari hasil penelitian yang telah dilakukan, terdapat beberapa saran untuk peneliti selanjutnya yaitu:

- 1. Sistem informasi ini dapat dikembangkan lagi menjadi aplikasi berbasis online berbentuk android sesuai dengan perkembangan teknologi informasi.
- 2. Sistem informasi perpustakaan di MTs Islamiyah Sumber Mulyo sebagai alat bantu pengolahan data perpustakaan menggunakan Embarcadero XE2 diharapkan selanjutnya dapat dikembangkan menggunakan software aplikasi yang lebih baik lagi.

# **DAFTAR PUSTAKA**

- Andri Kristanto, 2003. Perancangan Sistem Informasi dan Aplikasinya. Grava Media: Yogyakarta.
- Bunanfit Nugroho, 2008. Panduan Lengkap Menguasai SQL. Media Kita: Jakarta.
- Eko Indrayawan, Fransisca Aure Liasie dan Tomi Suyogo, 2011. *Mastering Delphi XE.* Andi Offset: Yogyakarta.
- Enterprise Jubilee, 2017. Pemograman Delphi Untuk Pemula. PT Elex Media Komputindo: Jakarta
- Mohammed et al, 2015. Entity Relationship Diagram. Gava Media:Yogyakarta.
- R. McLeod, 2004. Sistem Informasi Manajemen. PT.Prenhalind: Jakarta.
- Nugroho, 2011. XAMPP.Gava Media:Yogyakarta.
- Sutarno, 2003. Perpustakaan Dan Masyarakat. Yayasan Obor Indonesia: Jakarta.
- Tata Subari, 2005. Sistem Informasi Manajemen. Andi Offset: Yogyakarta.
- Wikipedia, 2017. XAMPP. Ensiklopedia bebas: <https://id.wikipedia.org/wiki/XAMPP>
- Wikipedia, 2018. MySQL. Ensiklopedia bebas: <https://id.wikipedia.org/wiki/MySQL>